SEO與網站優化與網路行銷與搜尋引擎與Webometrics專家

### 網站優質化計畫 -檢視**PR**值

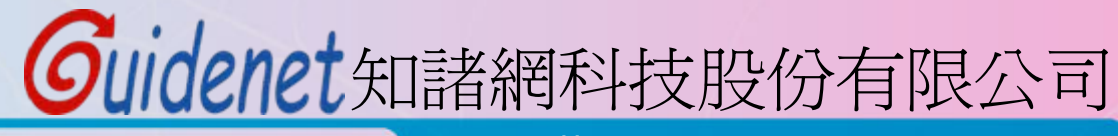

http://www.guidenet.com.tw

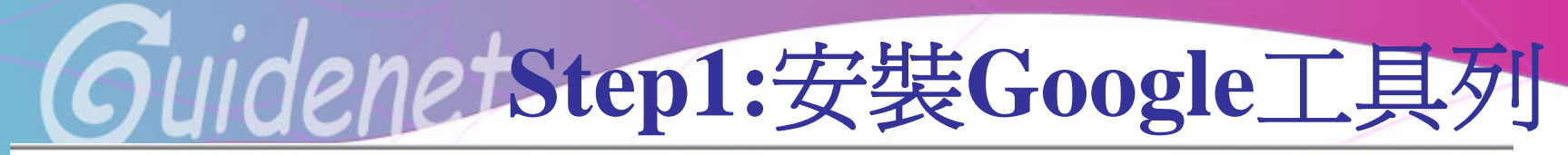

所有網百 圖片 影耳 新聞 翻譯 Gmail 更多▼ 地圖

iGoogle | 搜尋設定 | 登入

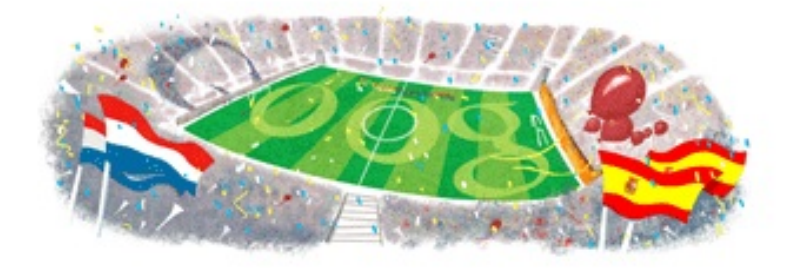

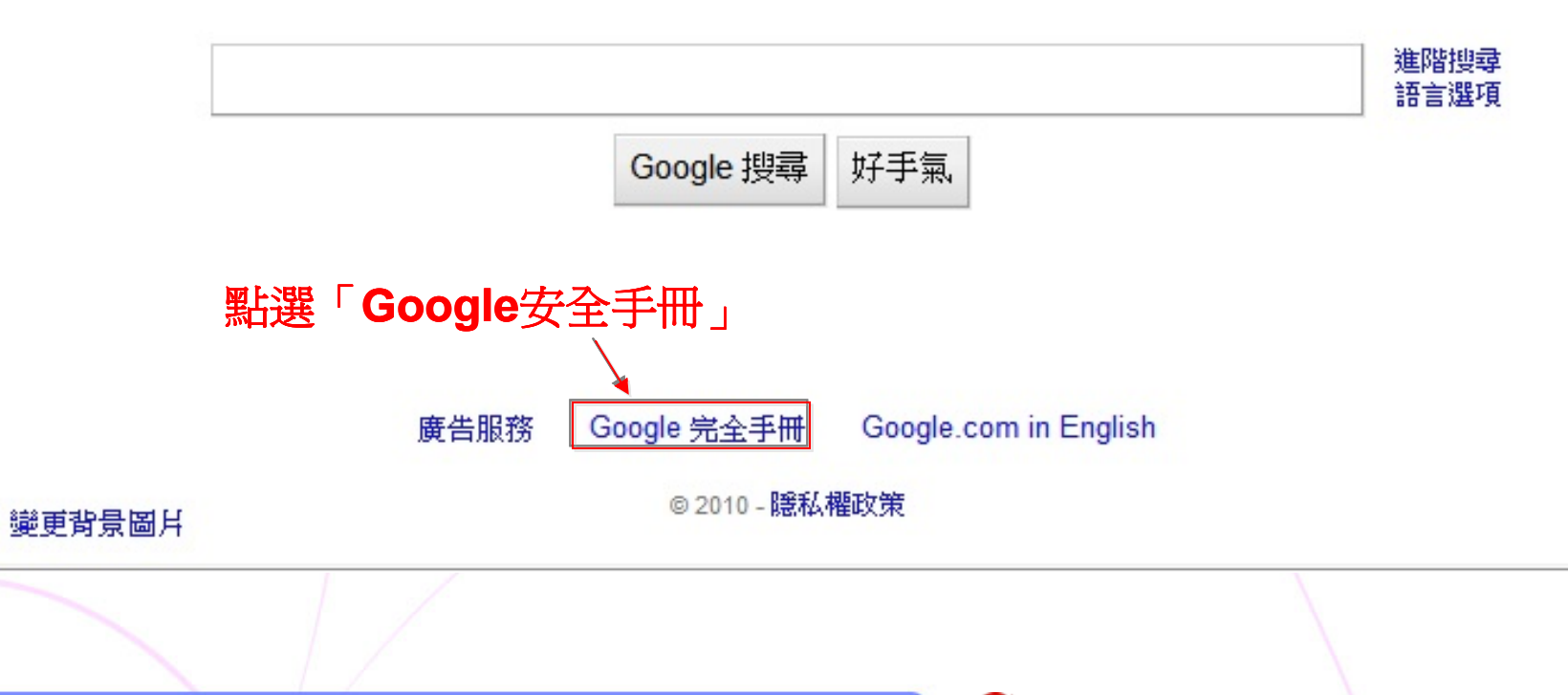

**Google 完全手冊** 

搜尋我們的網站

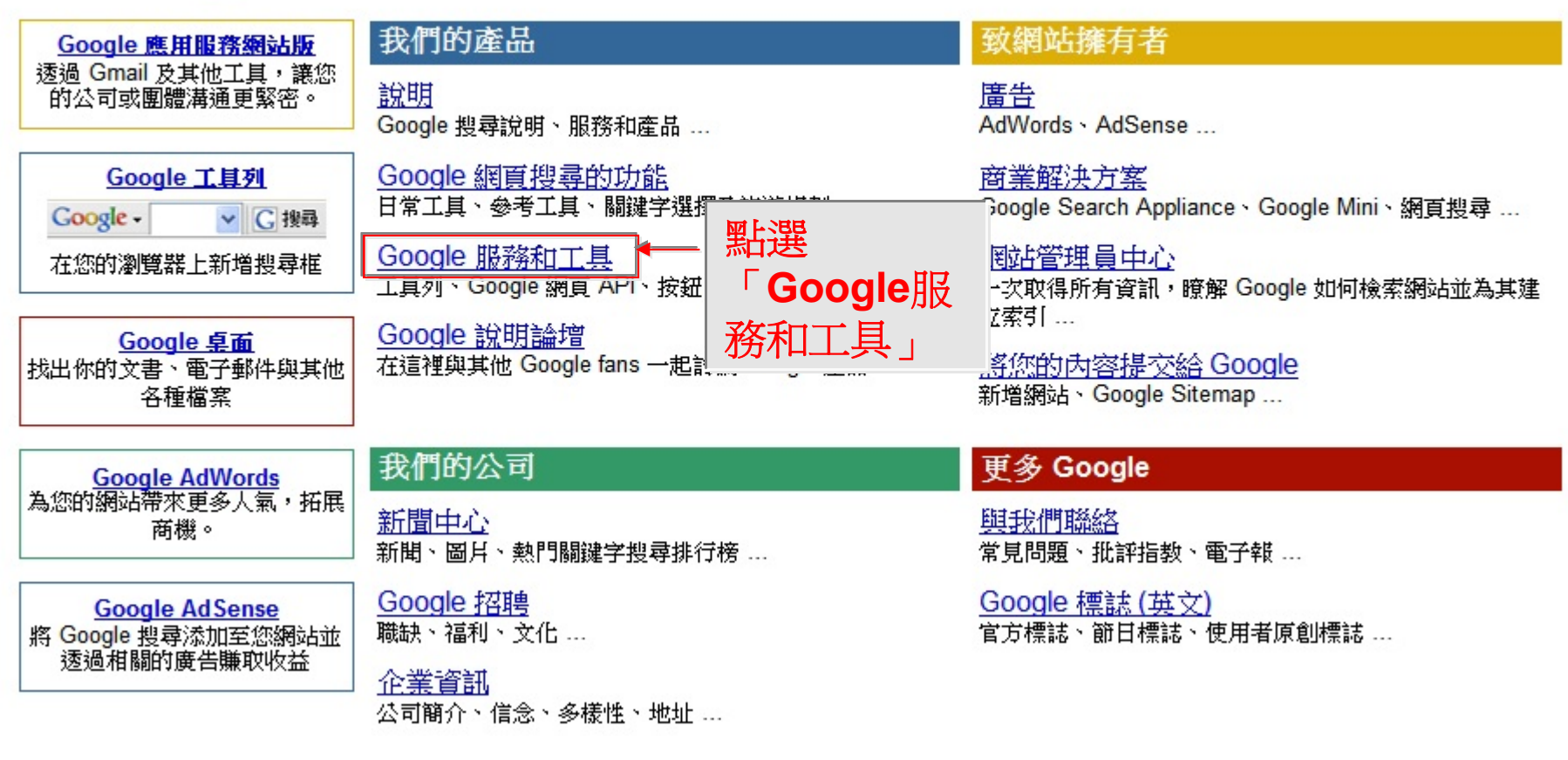

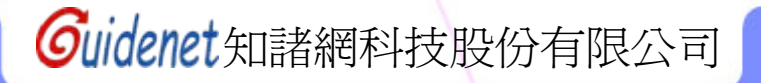

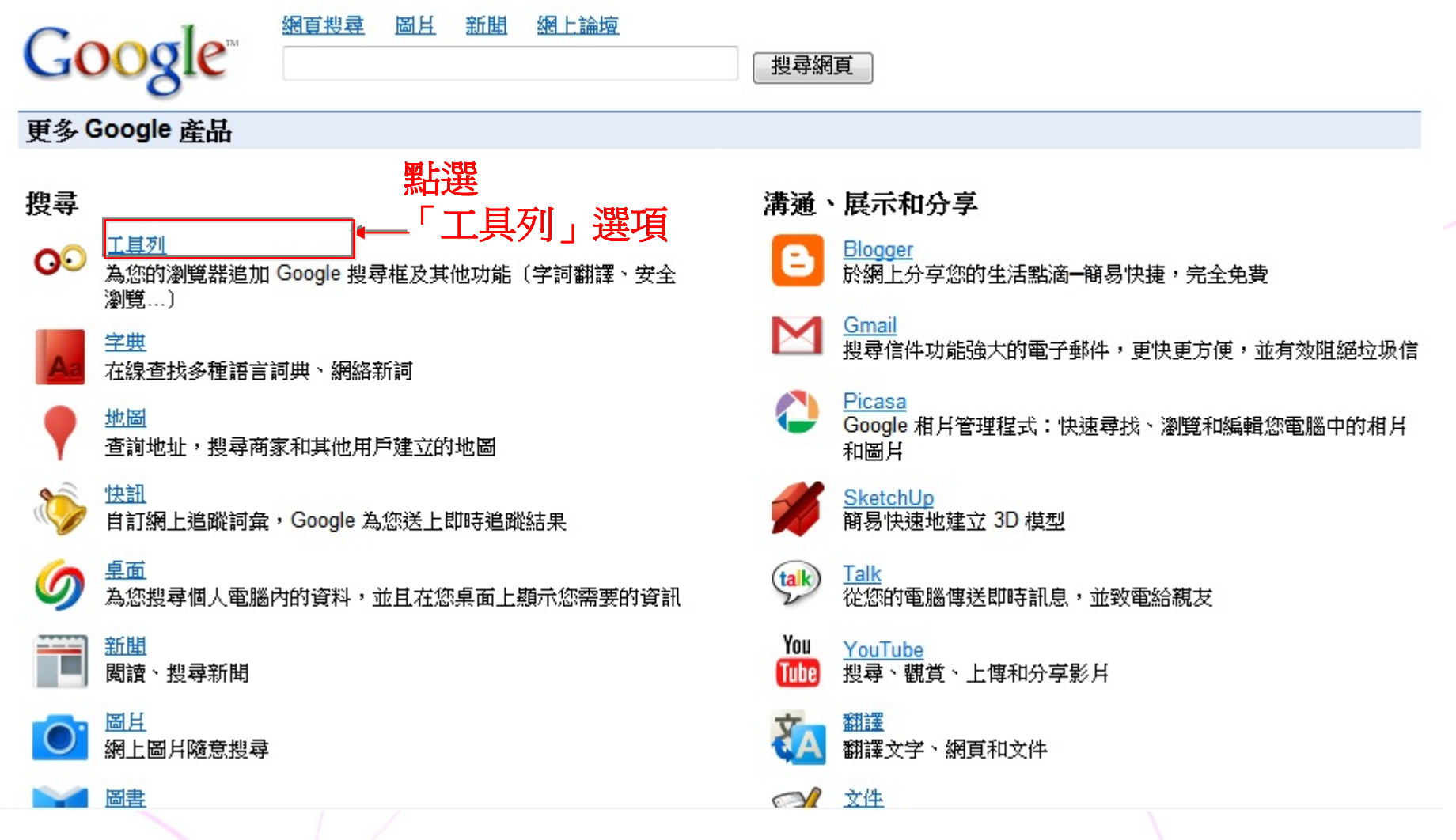

# SuidenetStep1:安裝Google工具列 Google 工具列

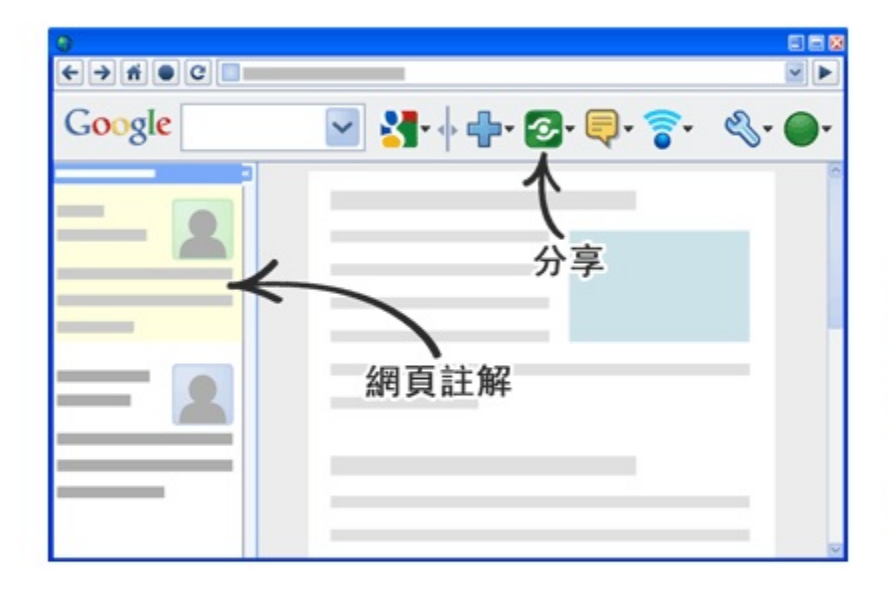

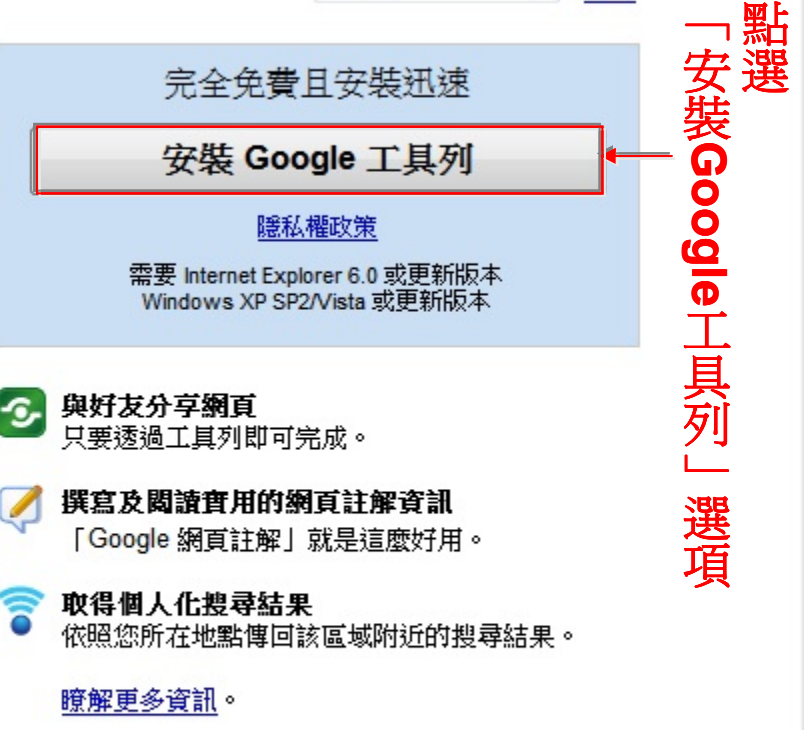

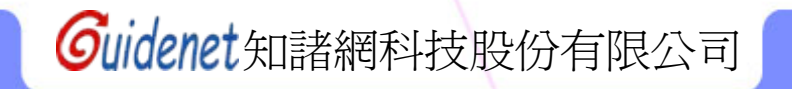

Google 工具列

說明

T.

#### 安裝 Google 工具列

下載本產品,即代表您同意遵守我們下述的條款及細則及隱私權政策。

Google服務條款

歡神!

1. 台端與Google之關係

1.1 台端對Google產品、軟體、服務及網站〔本文件中合稱"服務",不包括Google按另行書面協議向 台端提供之任何服

設定您的工具列

■ 將 Google 設為 Internet Explorer 中的預設搜尋,並在變更時通知我

將首頁設為 Google

「工具列」傳送的使用情形統計資料與您的個人資訊無關;您可以透過「工具列」選項停用此功能。如要使用「網頁註解」功能, 請在「工具列」安裝完成後顯示的對話方塊中啟用進階功能。

接受並下載 取消 **確實閱讀上方服務條款後,點選「接受並下載」選項** 

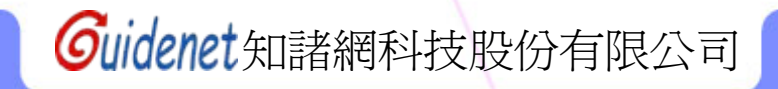

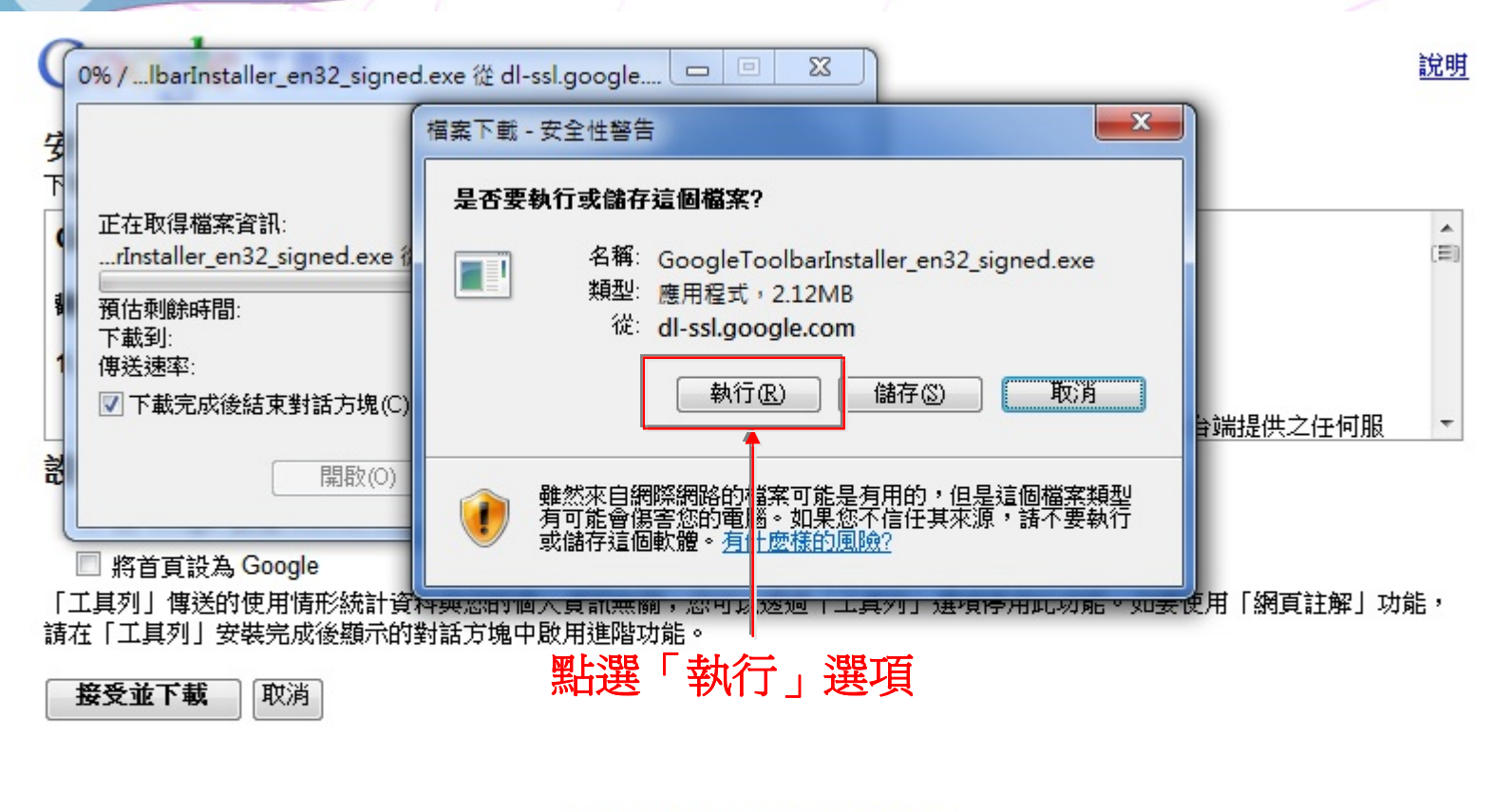

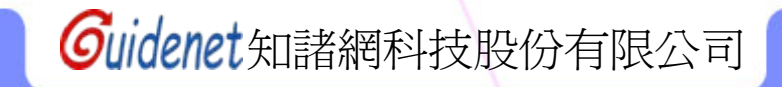

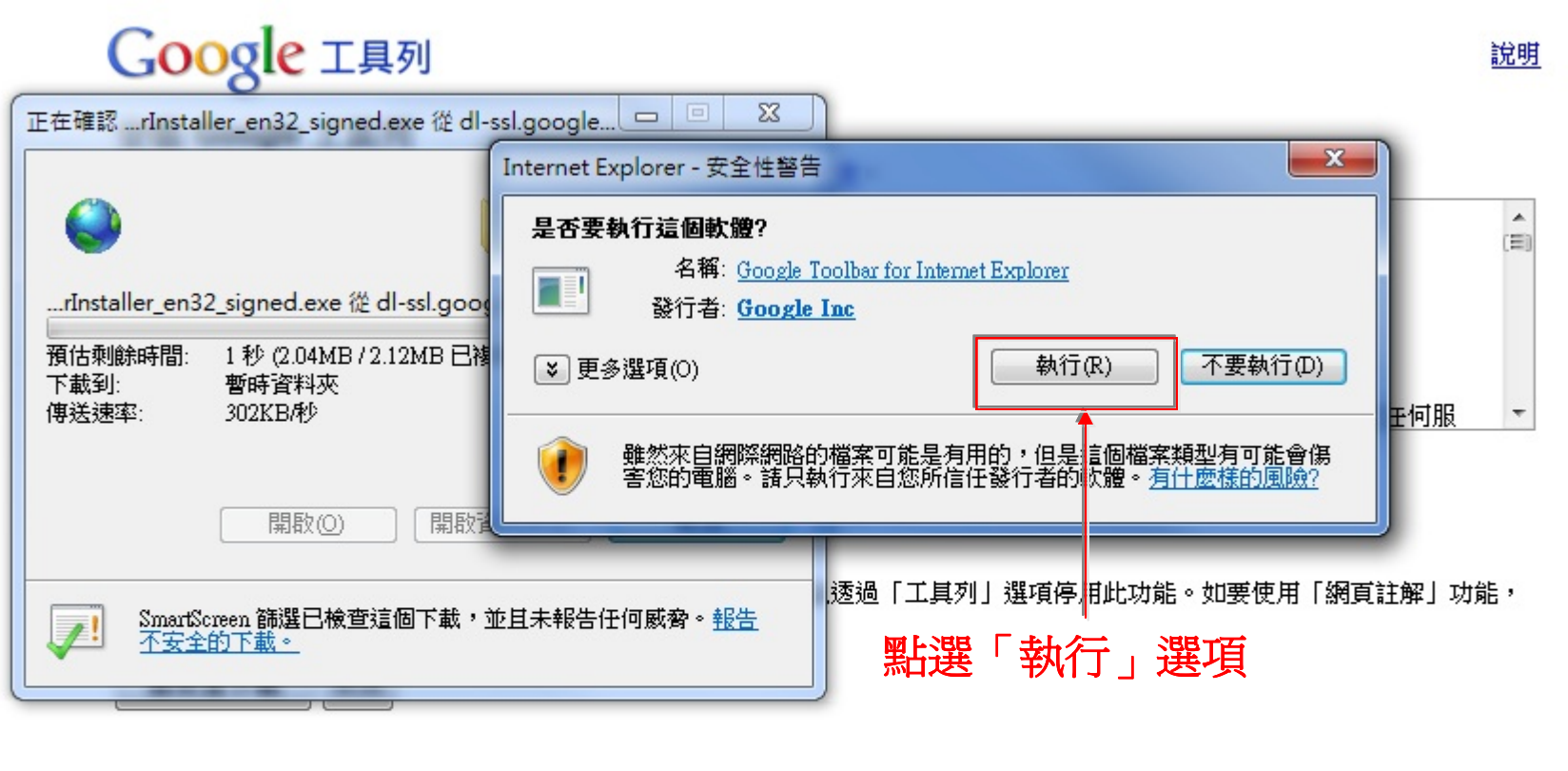

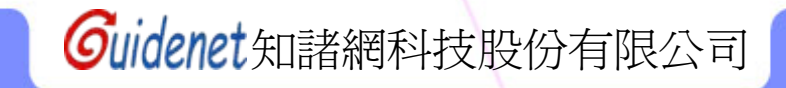

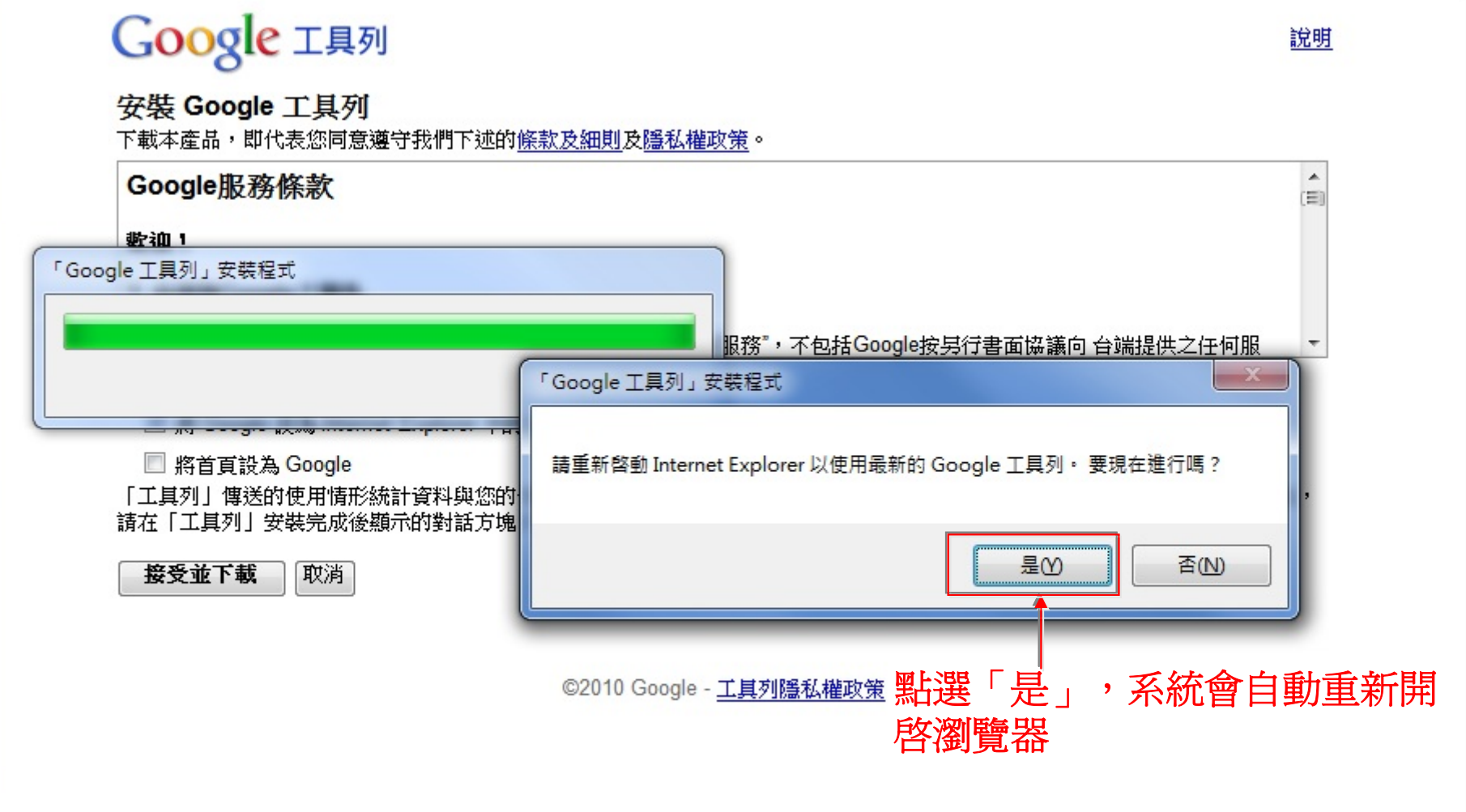

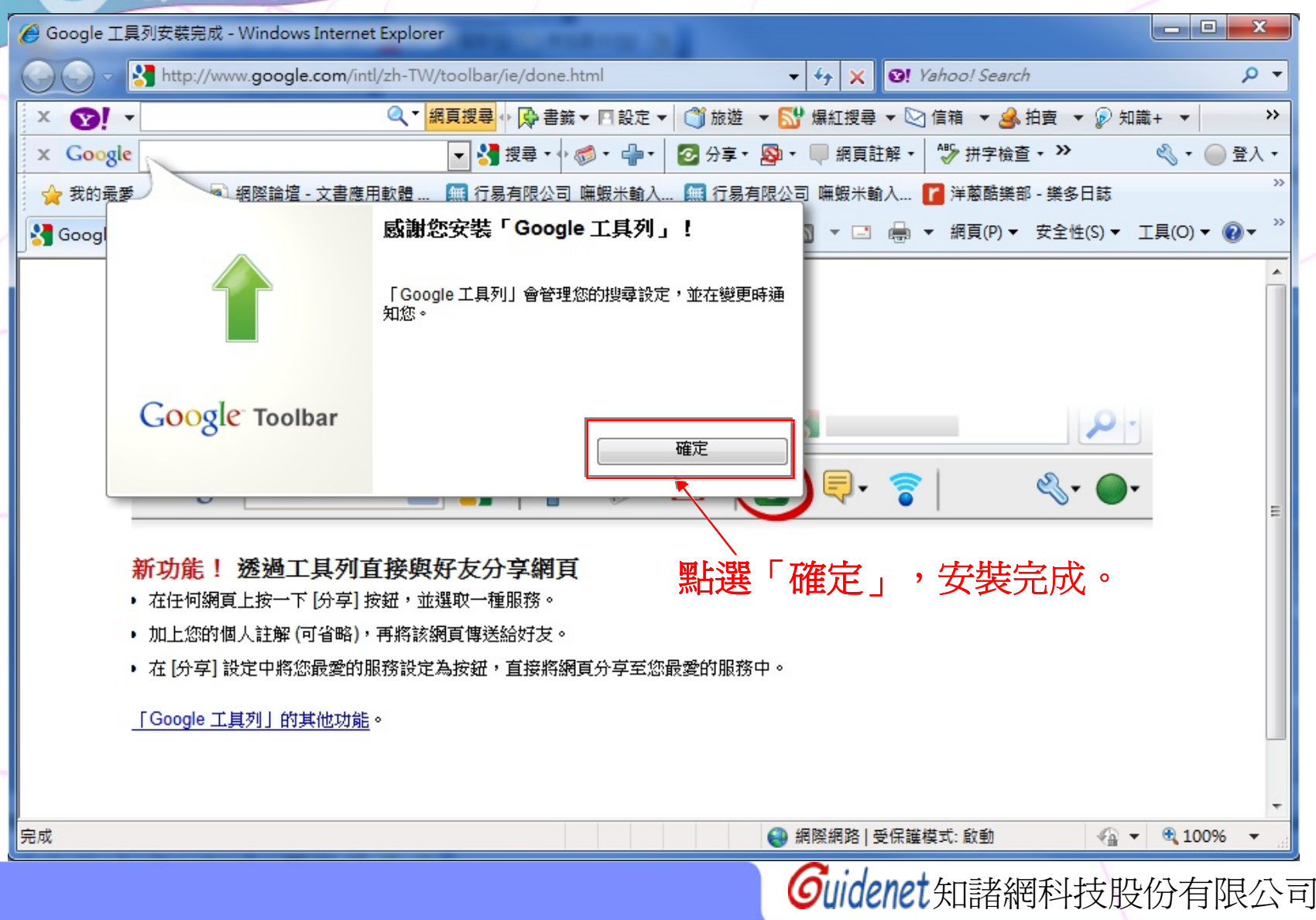

SuidenetStep1:安裝Google工具列

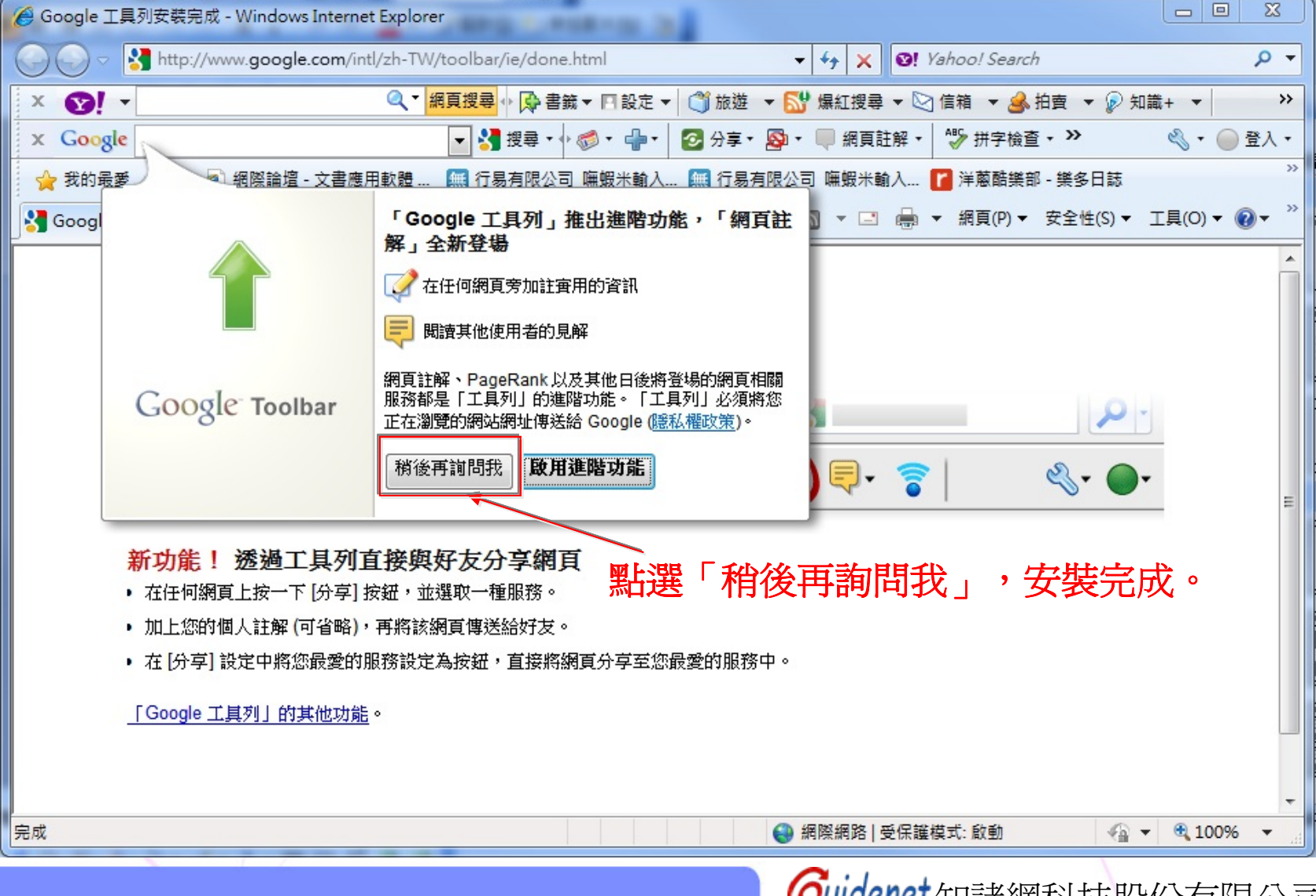

**Step2:**設定**Google**工具列

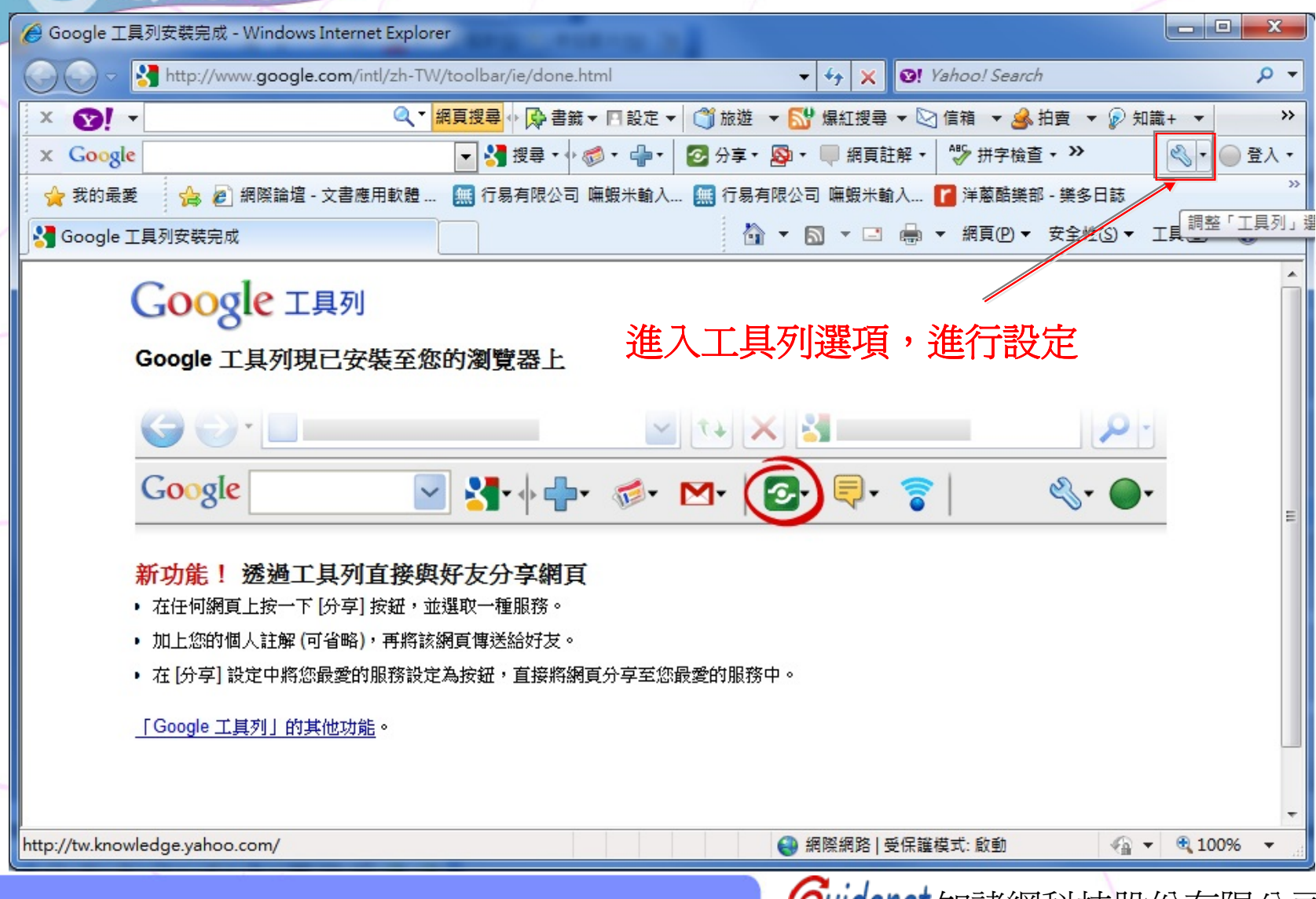

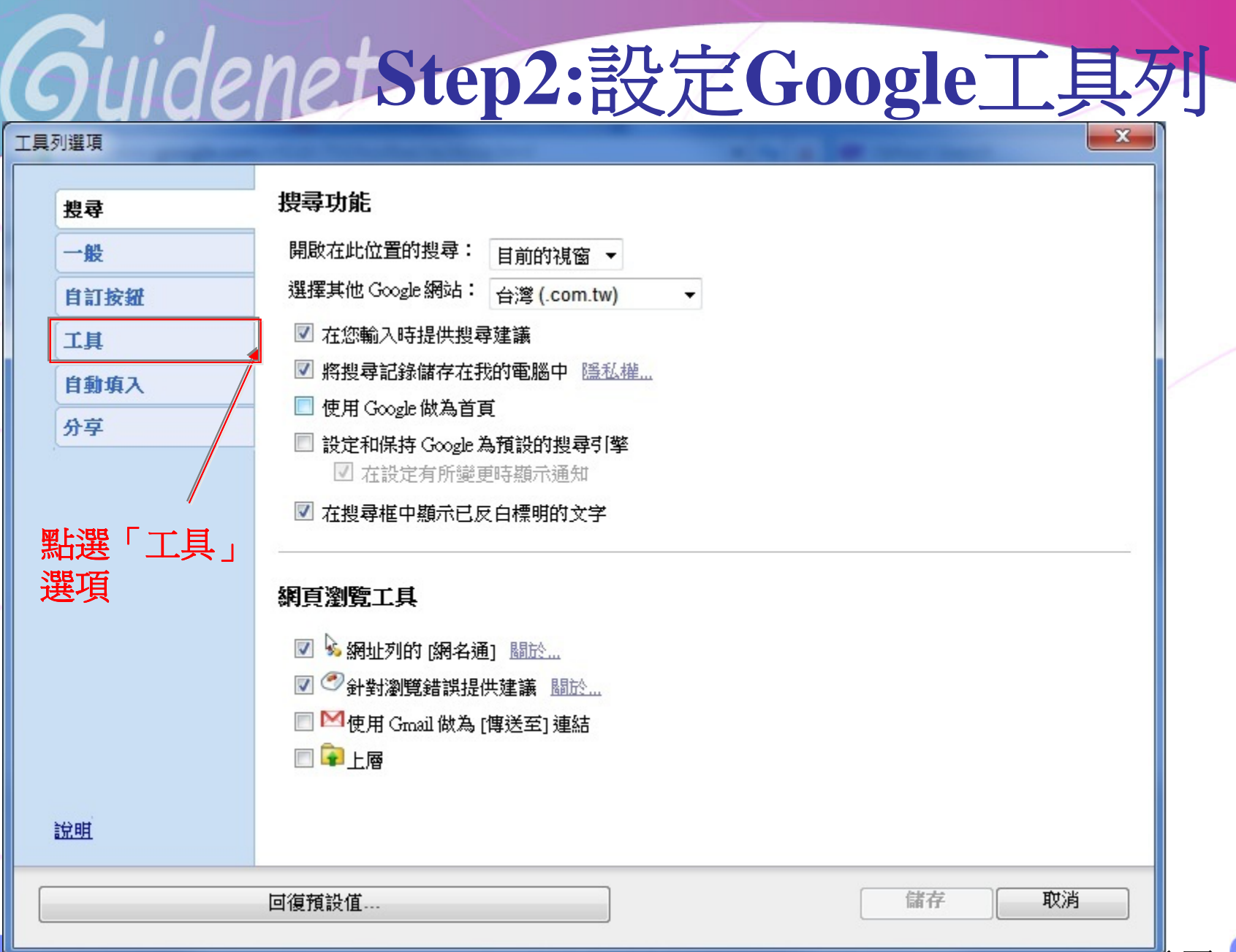

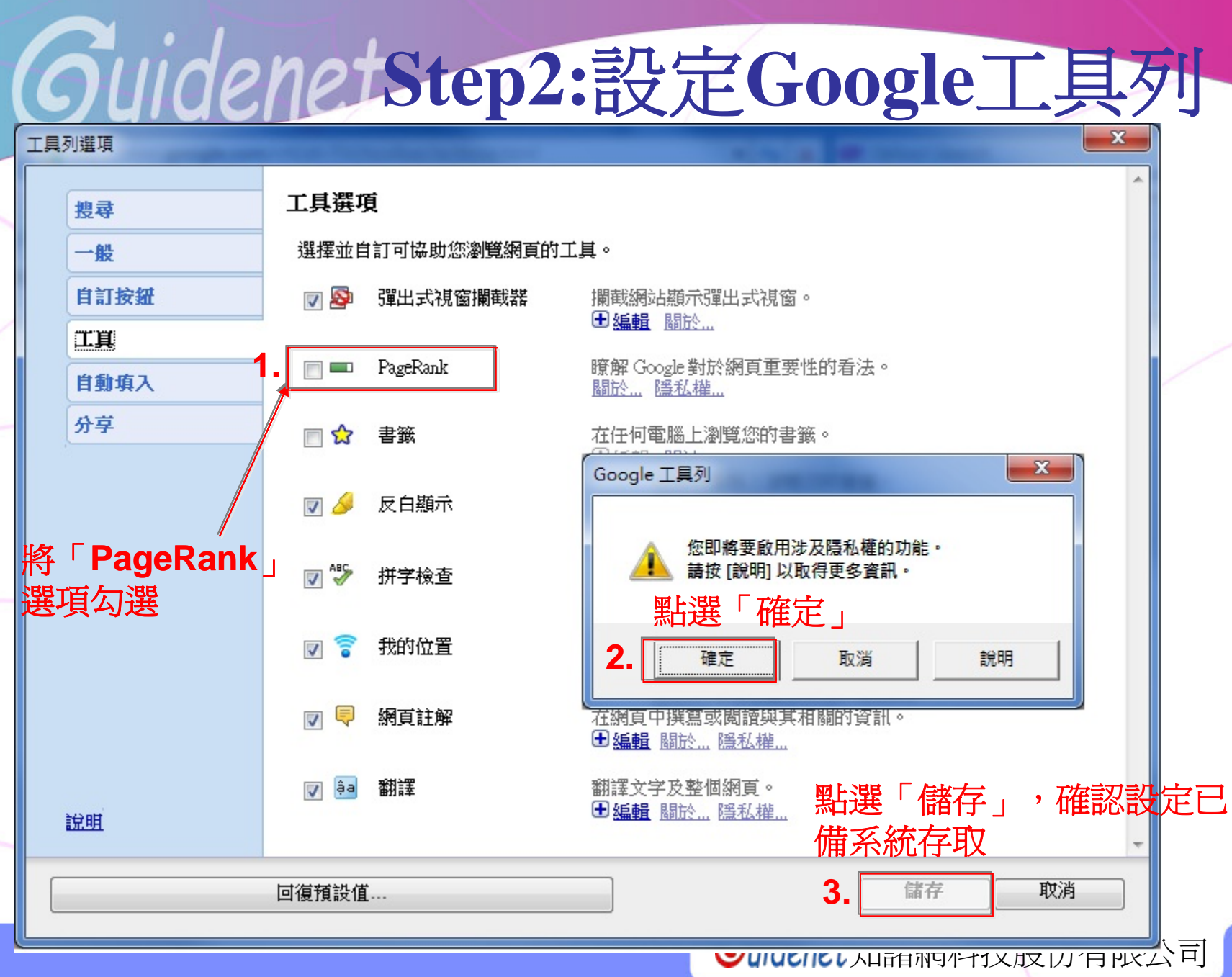

**Step3:**檢視網站**PR**值

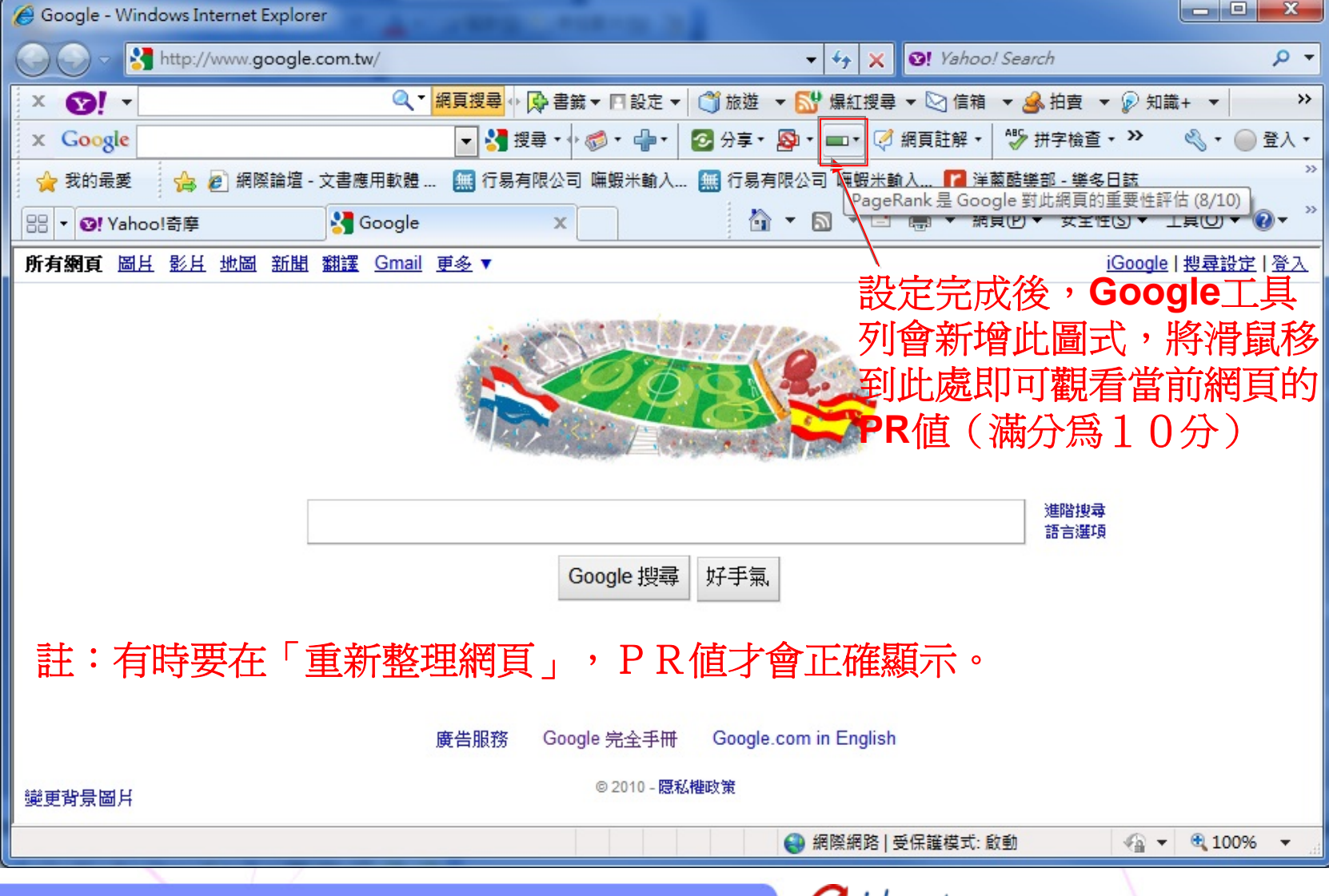